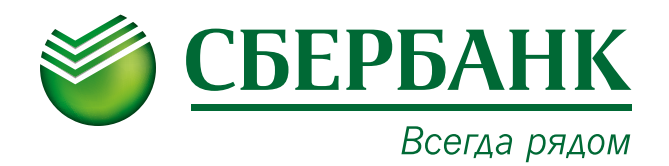

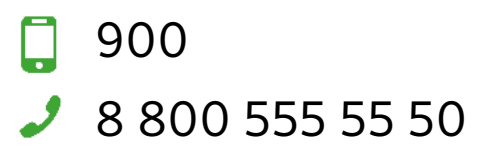

## Как подключить автоплатеж через систему «Сбербанк Онлайн»

- 1. Для подключения автоплатежа Вам необходимо зайти в систему «Сбербанк Онлайн», выбрать вкладку «Мои автоплатежи», затем «Подключить автоплатеж»
- 2. В водим в поисковой строке название организации, например: «Губинский»

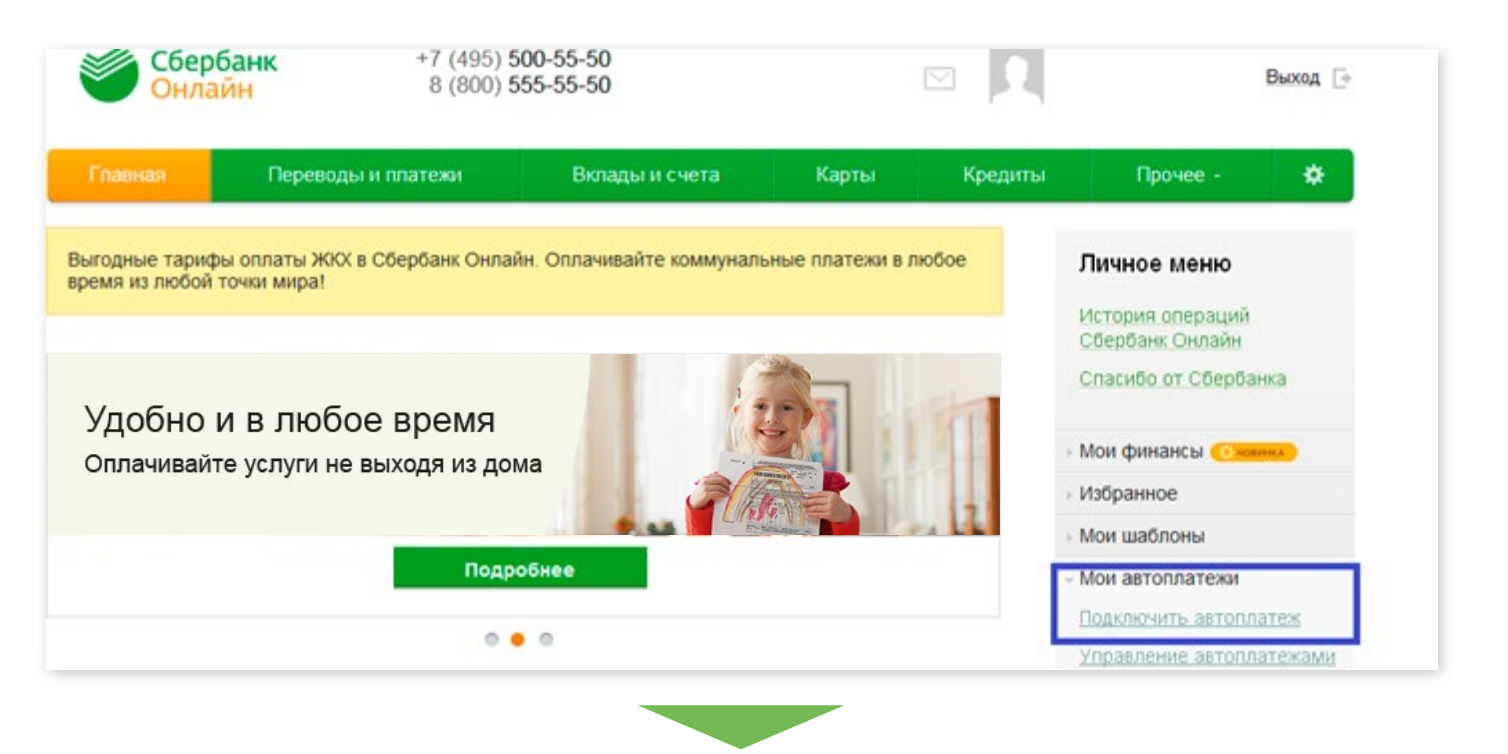

## Поиск РЕСПУБЛИКА САХА (ЯКУТИЯ) Г ЯКУТСК

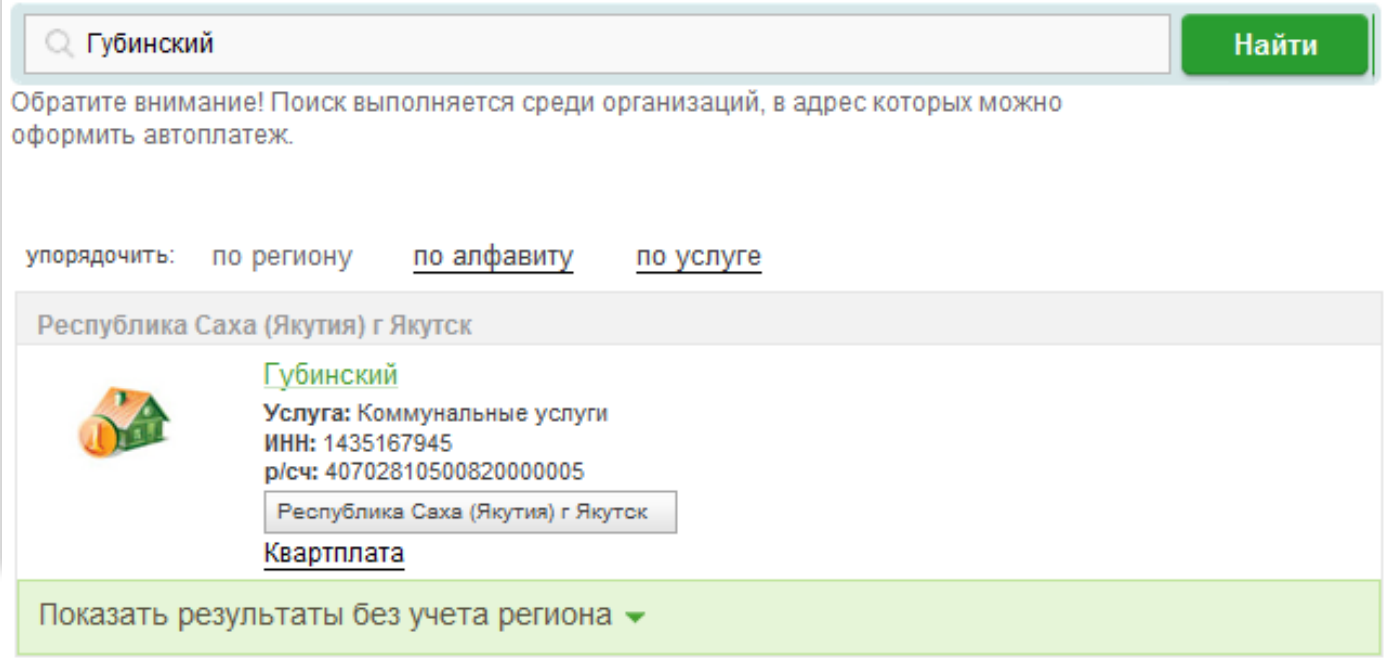

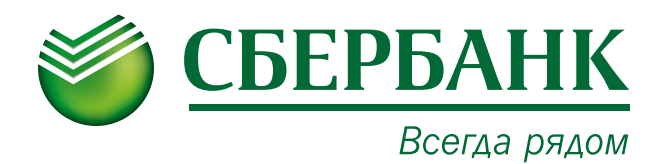

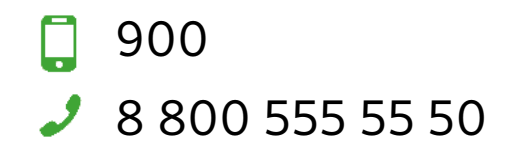

## 3. Вводим лицевой счет

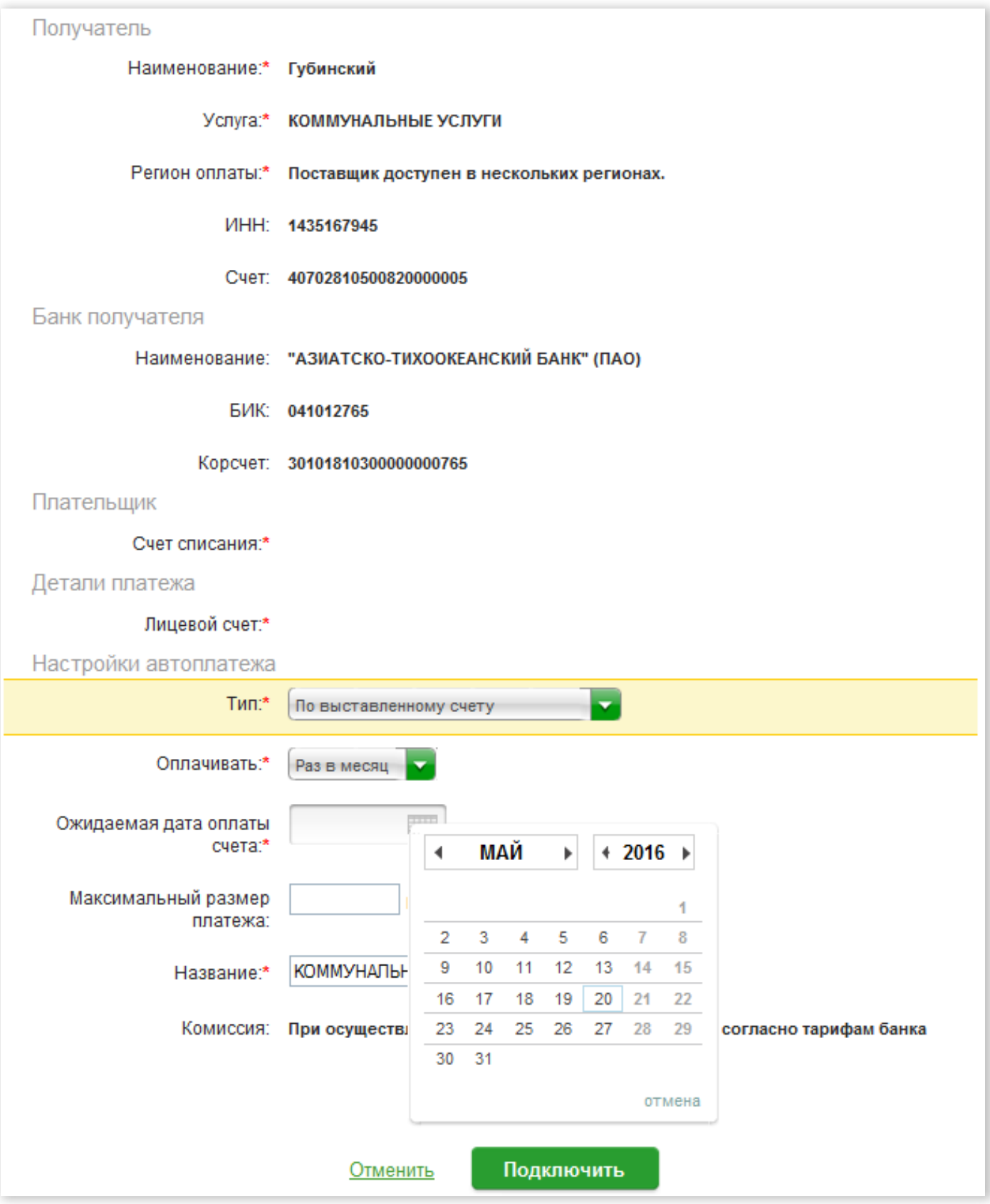

4. Выбираем дату платежа и сумму, подтверждаем.

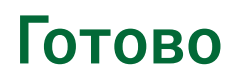